Esta é a nossa 5ª Aula.

O que vimos até o momento, foi o básico do AutoCAD 2007 (comandos 1), mas já é o suficiente para começarmos a trabalhar com os conteúdos do Desenho Técnico B. A medida que formos introduzindo os conteúdos do desenho, vamos mostrando outros comandos do AutoCAD 2007, sempre com a idéia de perceber a utilidade com emprego imediato dos comandos para facilitar o aprendizado.

#### 6 **Deseho Arquitetônico com o AutoCAD2007**

#### 6.1 **Generalidades**

 Podemos dividir os desenhos arquitetônicos em dois grupos: Desenhos Preliminares de apresentação e Desenhos para execução. Nos desenhos preliminares são feitos vários estudos por meio de esboços que começam a dar forma ao edifício proposto. Estes têm por objetivo dar uma representação real do projeto de um edifício. São constituídas de plantas, elevações; incluindo, para serem mais completos, também desenhos perspectivos com representação de figuras humanas, árvores, edifícios adjacentes para servir como escala de referência. Não devem conter dados estruturais.

 Nos desenhos para execução incluímos as plantas, elevações e fachadas, cortes e acabamentos segundo as normas com as quais a obra será executada. Sem entrar em minúcias, podemos dizer que, um projeto de residência simples requer os seguintes elementos: PLANTA BAIXA; CORTES; FACHADAS; PLANTA DE SITUAÇÃO; LOCAÇÃO E COBERTURA; DESENHO DE DETALHES; MEMORIAL DESCRITIVO.

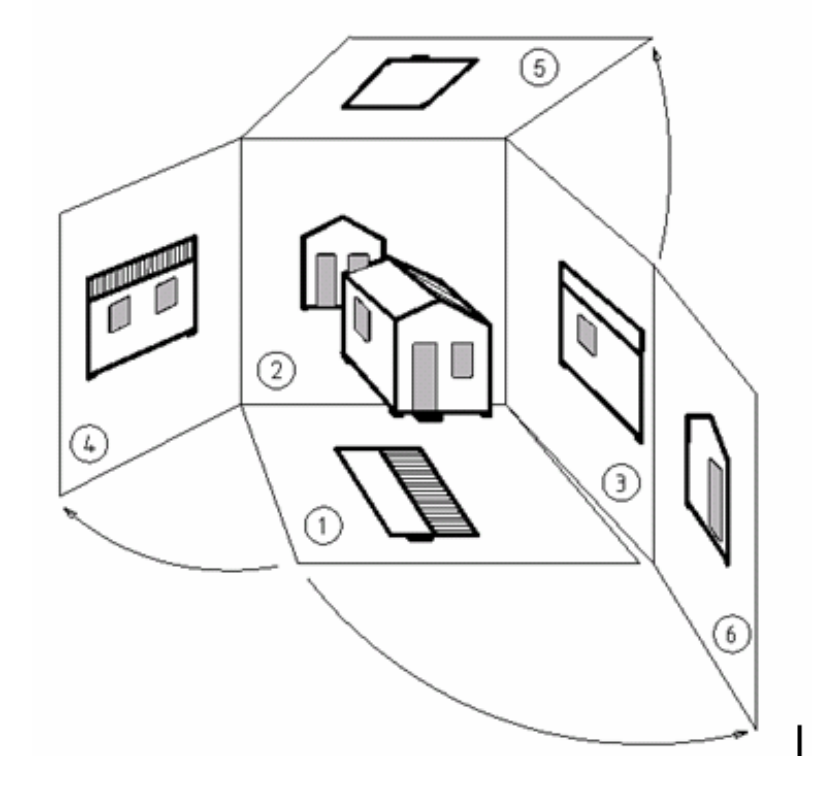

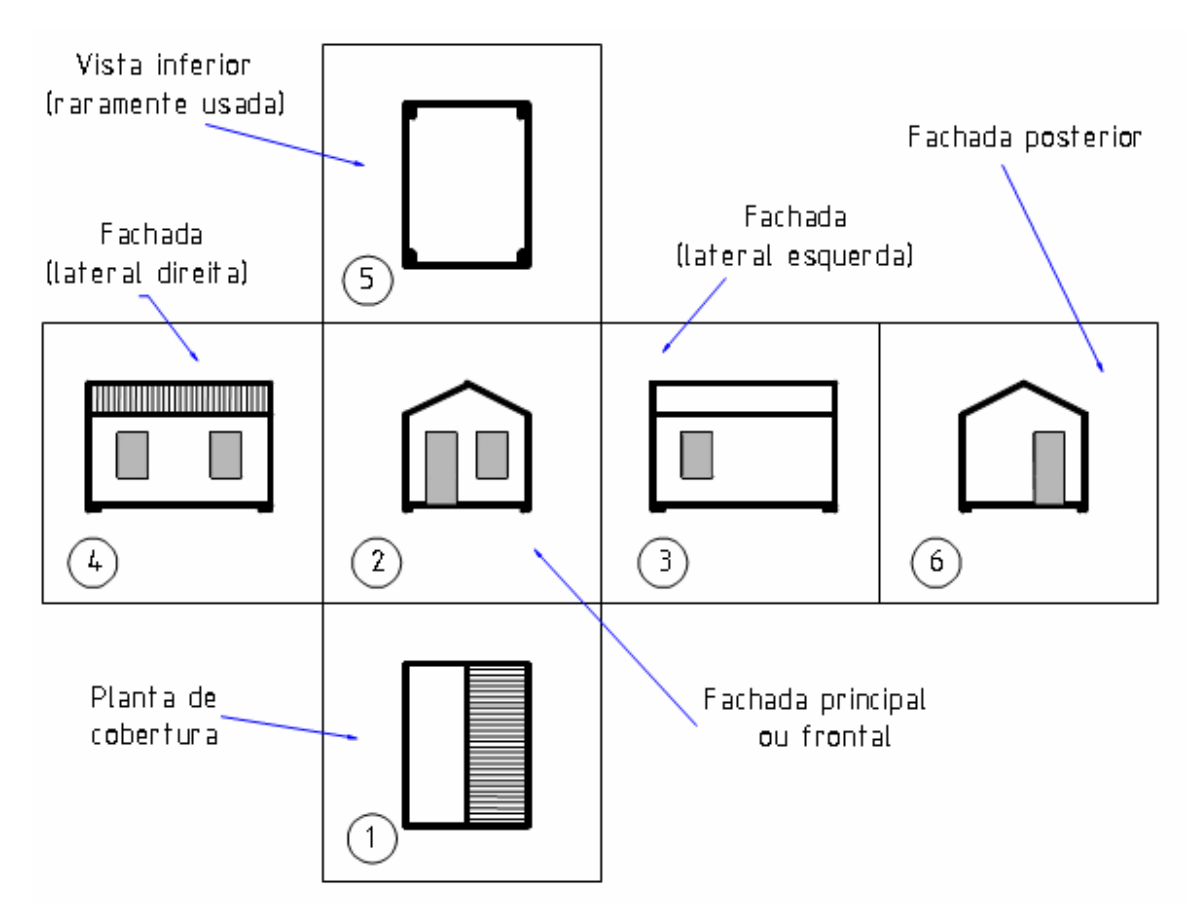

Figura 6.1: Ilustração da obtenção das vistas de um projeto arquitetônico.

A prática mostrará que esta ordenação na colocação das vistas (embora importante como racionalização) não pode ter maior rigor no Desenho Arquitetônico, pois os desenhos costumam ser feitos em folhas separadas. Exatamente por essa razão, devemos escrever o nome de cada vista na parte inferior esquerda das mesmas.

A vista superior no desenho arquitetônico é chamada de planta baixa e a vista frontal de fachada.

Veremos que as representações são próprias para o desenho arquitetônico a seguir.

### 6.2 **Vocabulário e normas básicas de construção e desenho de arquitetura:**

PEITORIL - altura do chão ao início da janela. PÉ-DIREITO - altura do chão até a laje. CUMEEIRA **-** ponto mais alto da cobertura. PLANTA - vista obtida após a retirada do plano de secção olhando de cima para baixo; CORTE **-** vista obtida após a retirada da parte anterior ao plano de secção olhando de frente;

BREESES E MARQUISES: elementos construtivos que impedem a entrada de radiação solar direta no interior da construção;

VIGAS E PILARES: elementos estruturais responsáveis pela sustentação da construção através da distribuição das forças e transmissão até o alicerce da construção:

6.3 **Normas básicas de construção** (dependem do Plano Diretor de cada Município)

- Recuo Frontal: maior ou igual a 4,00 m.
- Recuos laterais: maior ou igual a 1,50 m caso exista janela na parede.
- Pé-direito: mínimo de 2.50m para banheiros e corredores, sendo 2,80m o exigido para as demais dependências.
- Portas: externas= 0,90 m, internas= 0,80 m, banheiros=0,70 m em geral sendo que todas possuem altura de 2,10 m.
- Largura dos corredores  $=$  mínimo 0,90 m.
- Abertura mínima para ventilação iluminação  $= 1/6$  da área do piso.
- Inclinação dos telhados: telha de barro= 30%, de fibrocimento= 12%
- Laje = espessura média  $0.12$  m.
- Paredes = de meio tijolo com reboco  $0,15$  m, de um tijolo  $0,25$  m.

### 6.4 **Dicas para Desenhos de Arquitetura**

- 1. As linhas auxiliares devem ser mantidas no desenho e devem sempre ser realizadas antes de reforçar qualquer traçado, no caso de um esboço (desenho preliminar).
- 2. As linhas que representam as paredes são sempre destacadas, ver tabela a seguir;
- 3. Não se usam medidas nas fachadas;
- 4. Nos cortes é recomendável indicar azulejos, pisos, vigas e tipo de cobertura;
- 5. As escalas mais empregadas são: 1:200/ 1:100/ 1:50/ 1:25/ 1:10;
- 6. Os cortes devem passar sempre pela cozinha e pelos banheiros e devem ser esclarecedores de alturas como peitoris, pé direto, pisos entre outros;
- 7. Para edificações de mais de um pavimento é necessário uma atenção especial com a escada (consulte a norma).
- 8. Os dimensionamentos (cotas) devem ser colocados em centímetros não devendo acompanhar a unidade.
- 9. Cada ambiente deve estar especificado o nome bem como a área com unidade em metros quadrados  $(m^2)$ .

### 6.5 **Planta Baixa**

É obtida através da realização de um corte horizontal cortando a construção acima do piso ( a uma distância aproximada de 1.50m ) olhando-se para baixo com a finalidade de deixar bem assinaladas todas as particularidades como as paredes, as portas, as janelas, etc. (admitimos retirada da parte acima do plano de corte).

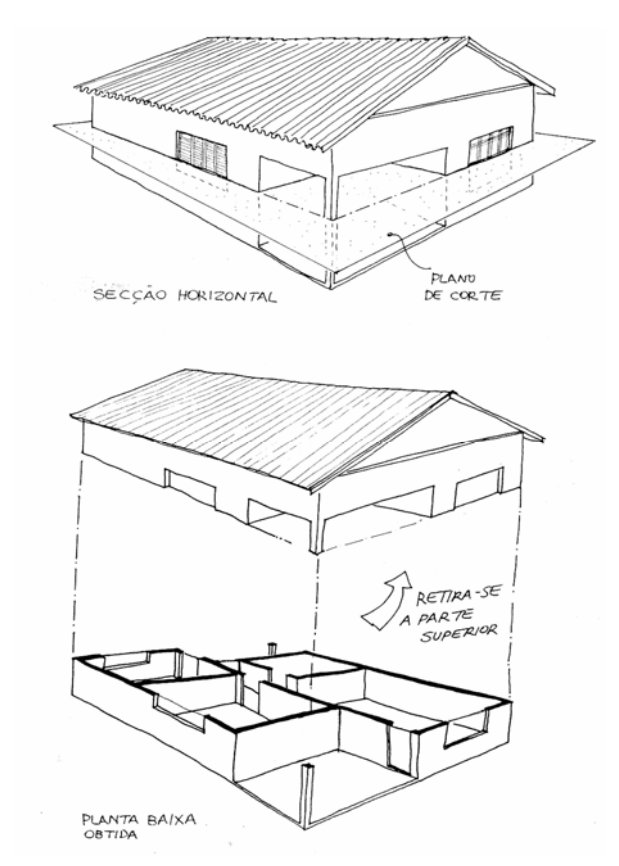

Figura 6.2 – Esquema de construção de uma planta baixa

 Na maioria dos desenhos de projetos arquitetônicos é usada a escala 1:50. Quando se tratar de um projeto onde aparecem poucas paredes, e os compartimentos são grandes, pode-se usar a escala de 1:100, detalhando, na escala de 1:20 ou 1:25, os compartimentos que se repetem (módulos) ou as partes mais complexas.

 A seguir apresentamos um exemplo de planta baixa, já construída parcialmente na aula 4 com o a ferramenta Auto CAD. Nesse momento o aluno já tem conhecimento suficiente para concluir a Planta no CAD, conforme os detalhes apresentados na Figura 3.3.

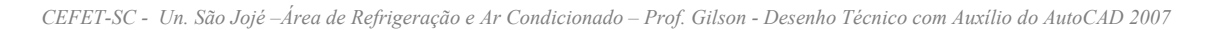

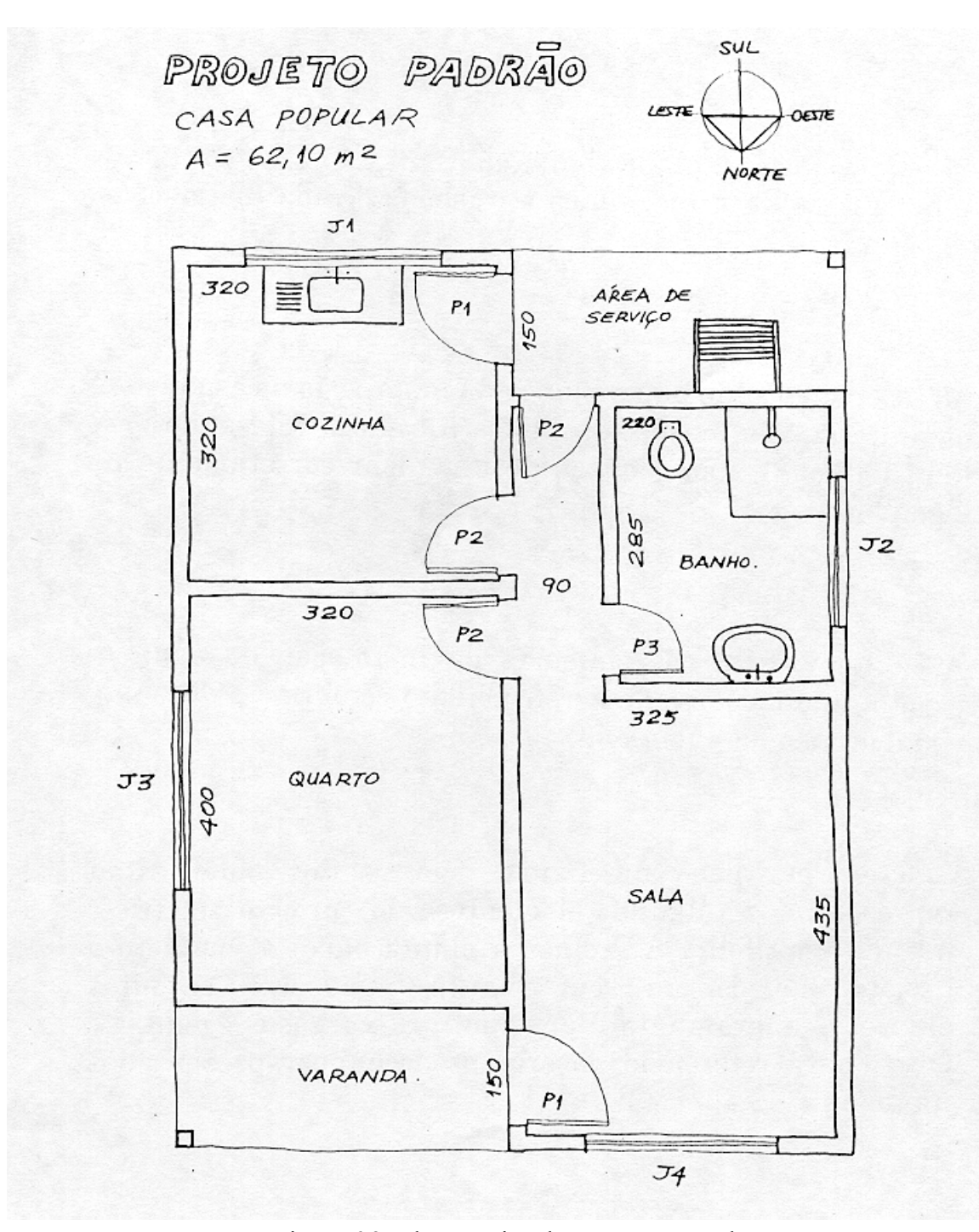

Figura 6.3- Planta Baixa de uma casa popular

#### 6.6 **Planta de locação e de situação:**

 **A** planta de locação indica a posição da construção dentro do terreno. Pode-se fazer um desenho único com a locação e a cobertura. Ela serve de locação, como ponto de partida para a marcação ou locação da construção no terreno.

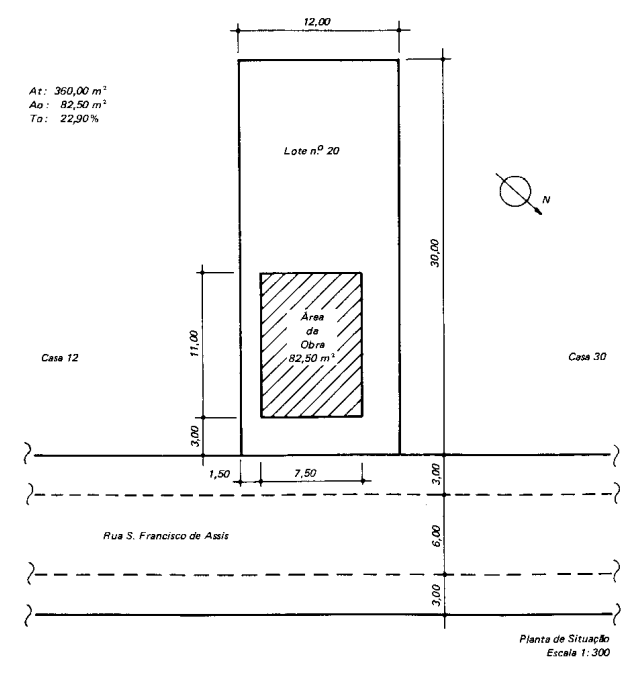

Figura 3.4- Planta de locação

 Já a **planta de situação** indica a forma e as dimensões do terreno, os lotes e as quadras vizinhas, a orientação (norte), o relevo do terreno, as ruas de acesso à construção, pontos de referência que interessem ao serviço, etc. em geral, elas são desenhadas na escala de 1:500, 1:1000 ou 1:2000 e devem abranger uma área relativamente grande.

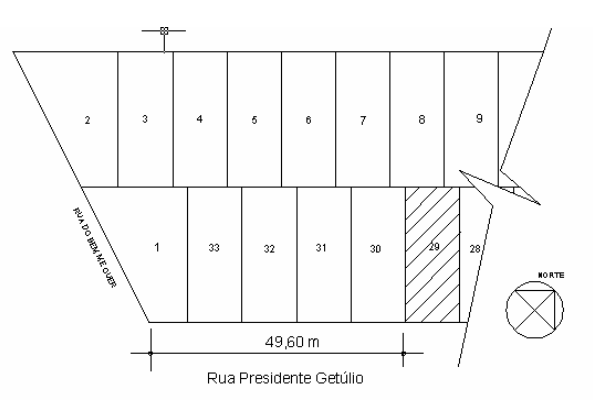

Figura 6.4 Ilustração de uma Planta de Situação

### 6.7 **Cortes e Fachadas:**

Na maioria dos casos, as plantas e fachadas não são suficientes para mostrar as divisões internas de um projeto, bem como os elementos construtivos como as vigas, fundamentais no projeto adequado da futura rede de dutos para condicionamento de ar: Desta forma temos os cortes transversais e longitudinais, obtidos através de um plano de secção atravessando a construção verticalmente. Já a Fachada nada mais é do que a elevação frontal da construção.

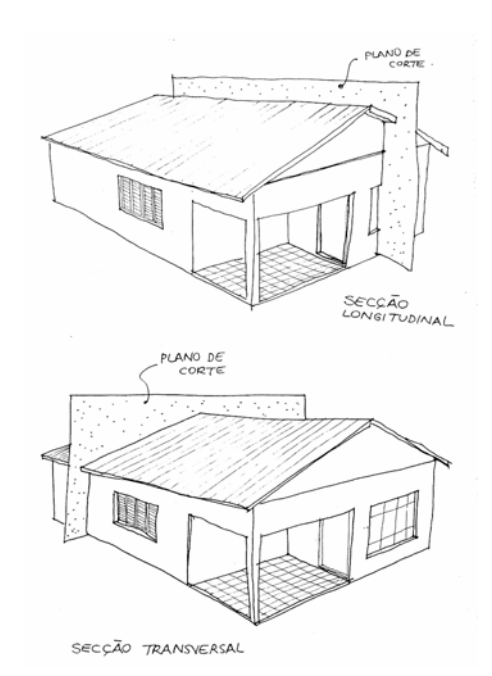

Figura 6.5: Processo de obtenção de um corte em desenho arquitetônico

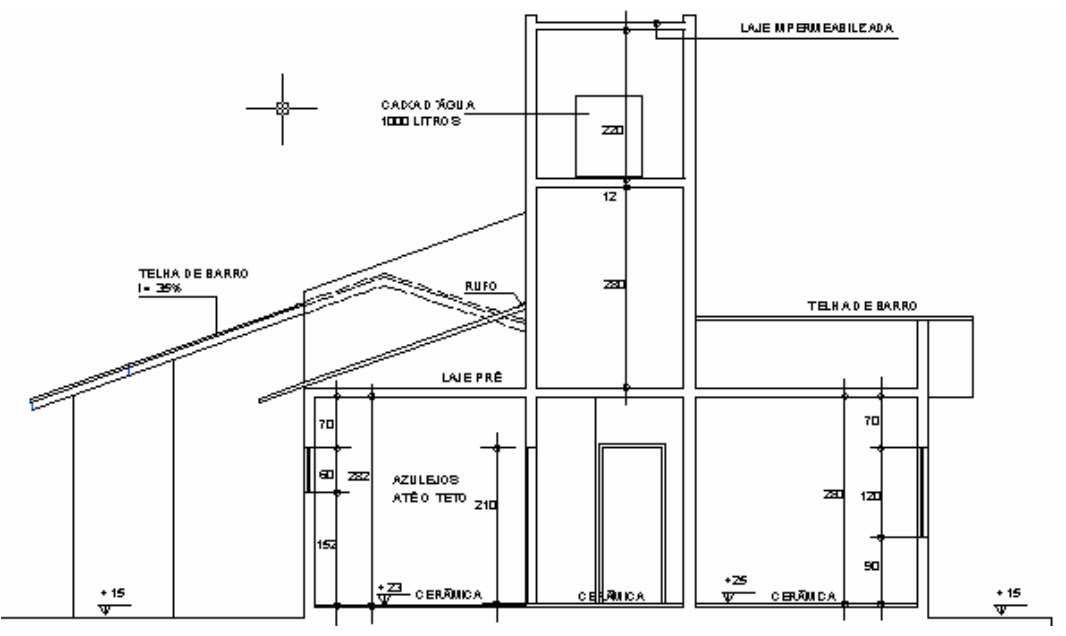

Figura 6.6: Ilustração de um corte em desenho de arquitetura

*CEFET-SC - Un. São Jojé –Área de Refrigeração e Ar Condicionado – Prof. Gilson - Desenho Técnico com Auxílio do AutoCAD 2007* 

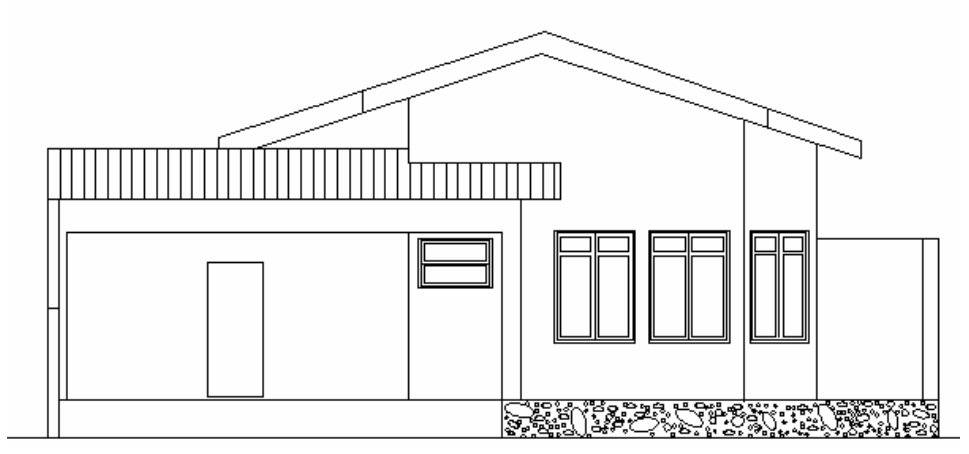

Figura 6.7: Exemplo de Fachada de uma residência

## 6.8 **Detalhes da cobertura**

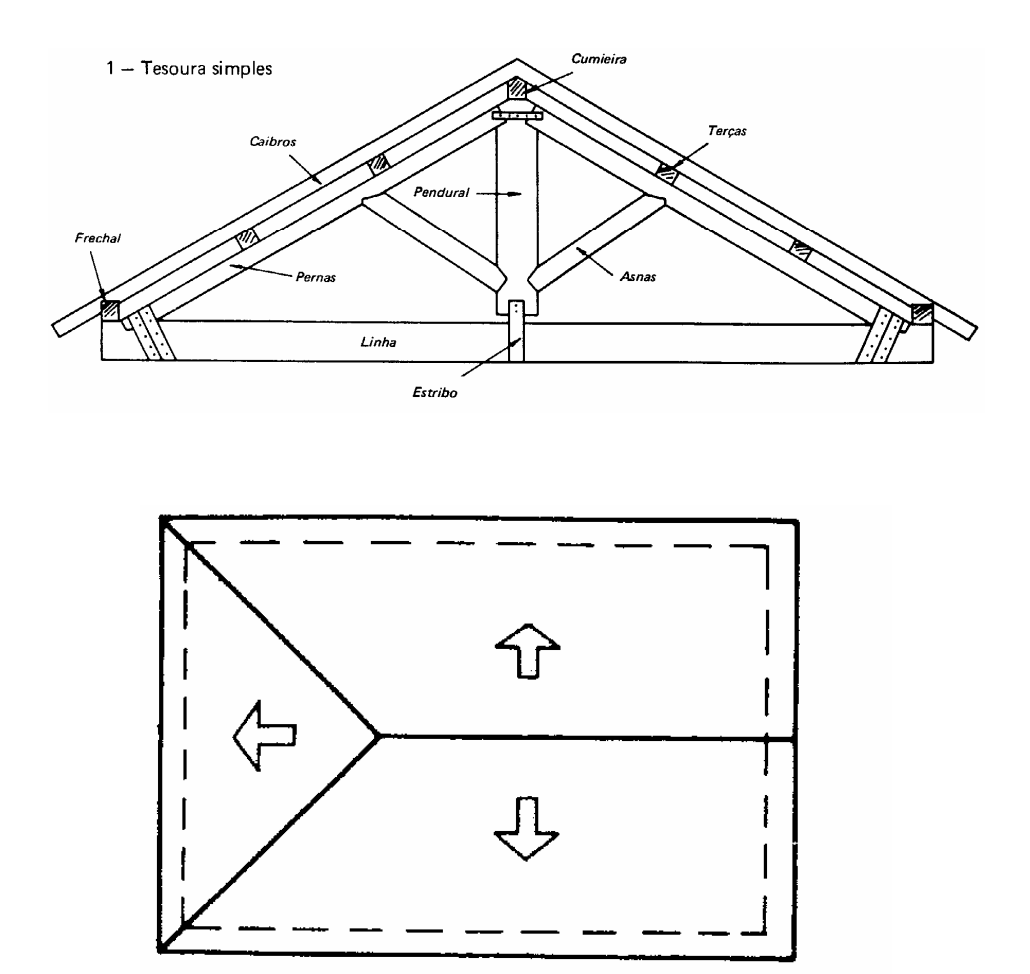

Figura 6.8: Exemplo de tesoura (madeiramento) e cobertura

# 6.9 **Convenções gráficas.**

# a) Tipos de linhas utilizadas

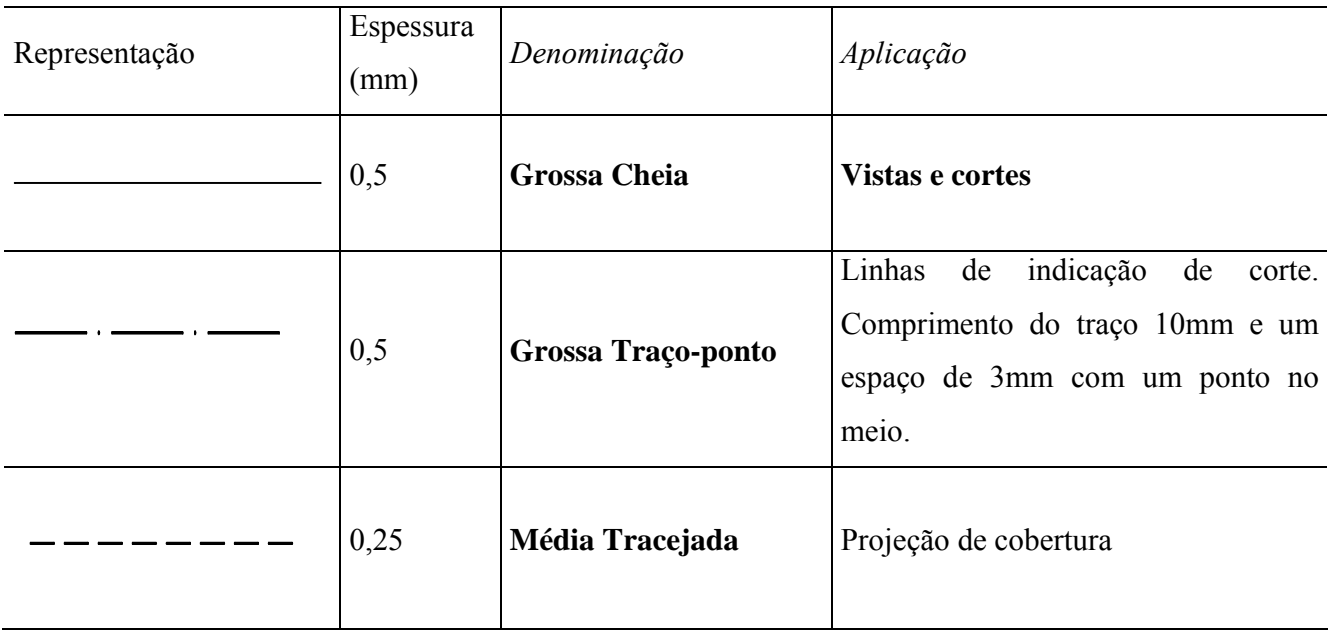

# b) Representações

# a) Paredes

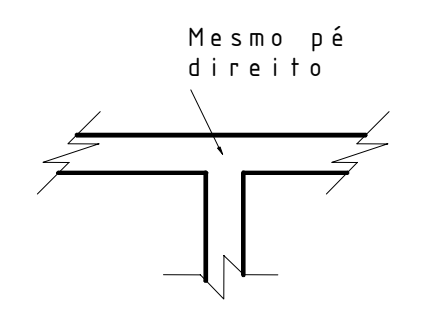

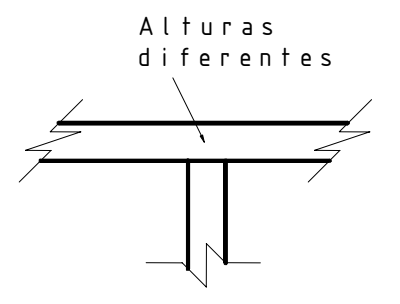

# b) Janelas

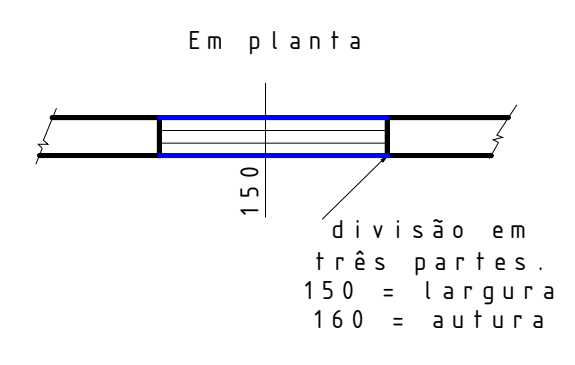

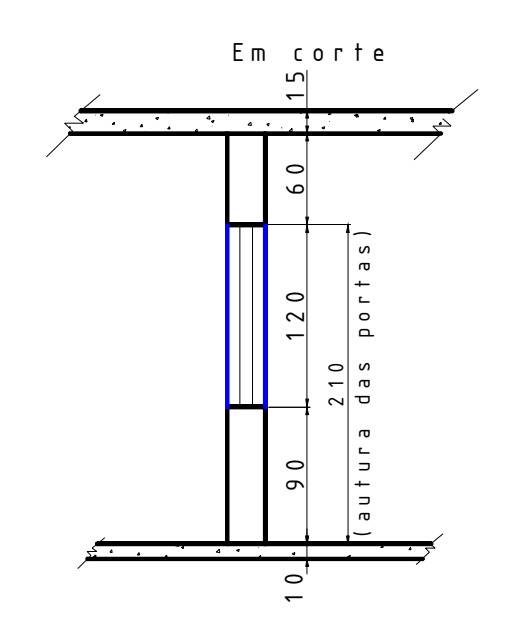

c) Portas

Simples

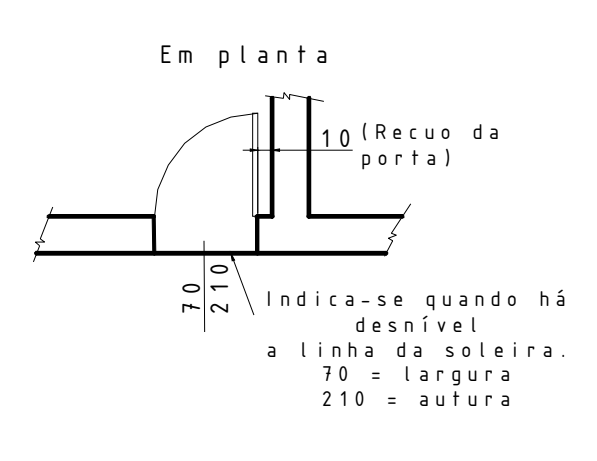

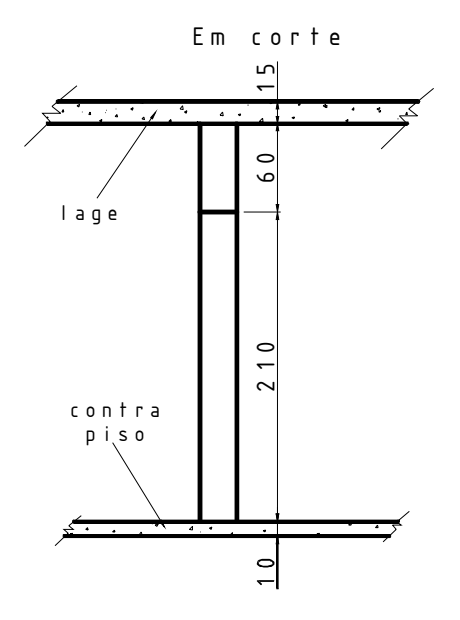

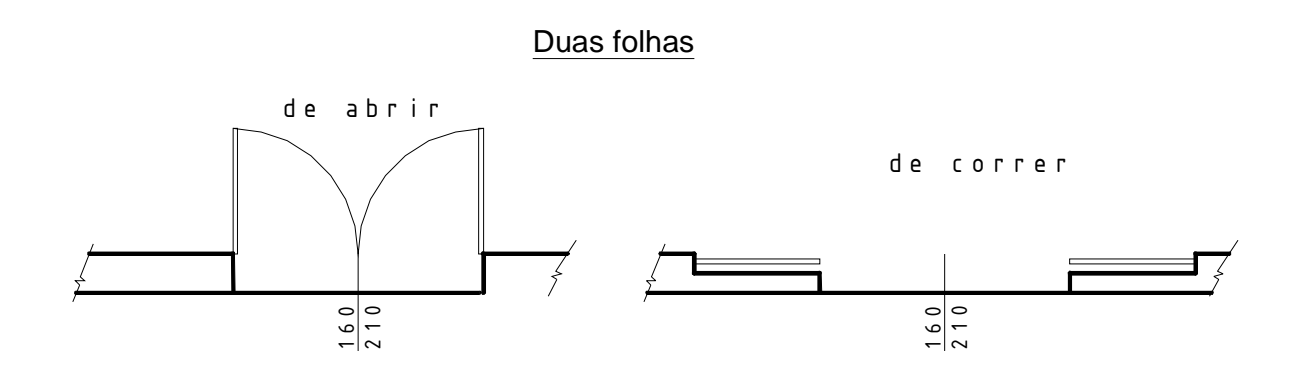

d) Símbolos

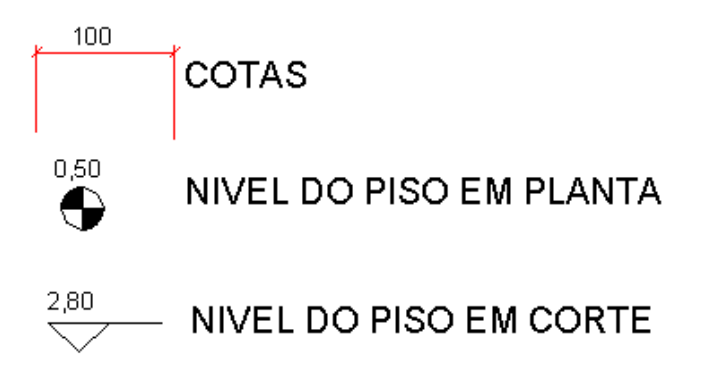

Vimos nesta aula à composição de um projeto arquitetônico.

Vamos continuar a nossa planta baixa (exercício 2). Com as paredes desenhadas chegou à hora de desenhar as portas e janelas.

### 6.10 **Comando Break**

**Break**:  $\forall \theta \rightarrow \Box$   $\Box$  :  $\equiv \rightarrow$  **br**: quebra linhas, círculo ou arco em um ou dois pontos.

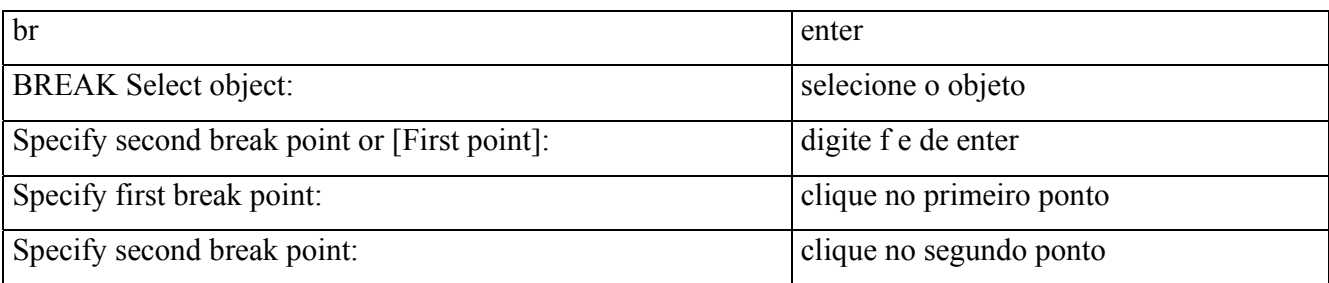

### Conferindo: chame o comando

*☺Se você pretende apenas quebrar o objeto em um ponto, utilizando o comando Break pelo teclado, clique a segunda vez no mesmo ponto.* 

**Pratique**: após desenhar a figura abaixo (fig. a) use o comando **Break** para interromper as linhas conforme (fig. b). movimente entidades. É uma prática usada em desenho arquitetônico.

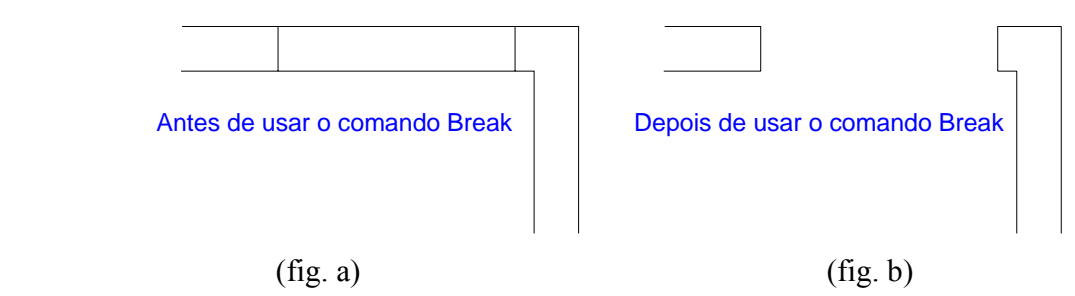

**Obs: O desenho acima pode ser obtido facilmente com o uso do comando Trim. Você escolhe a sua maneira.** 

### 6.11 **Comando Divide**

**DIVIDE**:  $\theta \rightarrow \frac{1}{2}$  :  $\theta \rightarrow \frac{1}{2}$  :  $\theta$   $\rightarrow \frac{1}{2}$  :  $\theta$   $\rightarrow \frac{1}{2}$  **div**: coloca pontos ou blocos igualmente espaçados ao longo do comprimento ou perímetro de um objeto (divide em partes iguais).

Conferindo: chame o comando

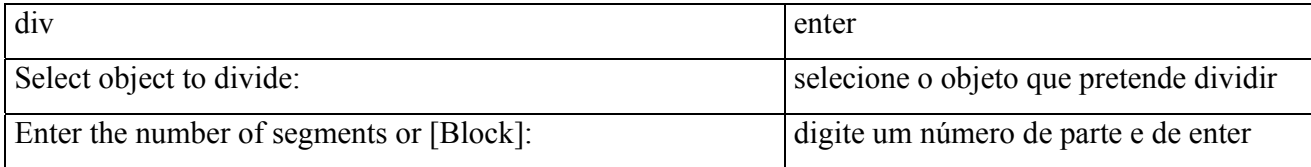

*☺Para poder pegar os pontos das divisões é necessária ativar o modo OSNAO com Settings ativado em Nod. O ícone que mostramos é provável que não esteja disponível em sua tela. Veremos mais tarde como adicionalo.* 

**Pratique**: após desenhar a figura abaixo (fig. a) use o comando **divide** para posicionar as linhas restantes conforme (fig. b). Representação de janela em planta baixa no desenho arquitetônico.

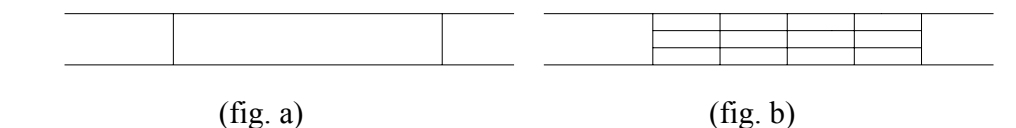

### 6.12 **Comando Rectangle**

**Rectangle:**  $\forall \theta \rightarrow \Box$  :  $\equiv \Rightarrow$  **rec**: cria um retângulo.

## Conferindo: chame o comando

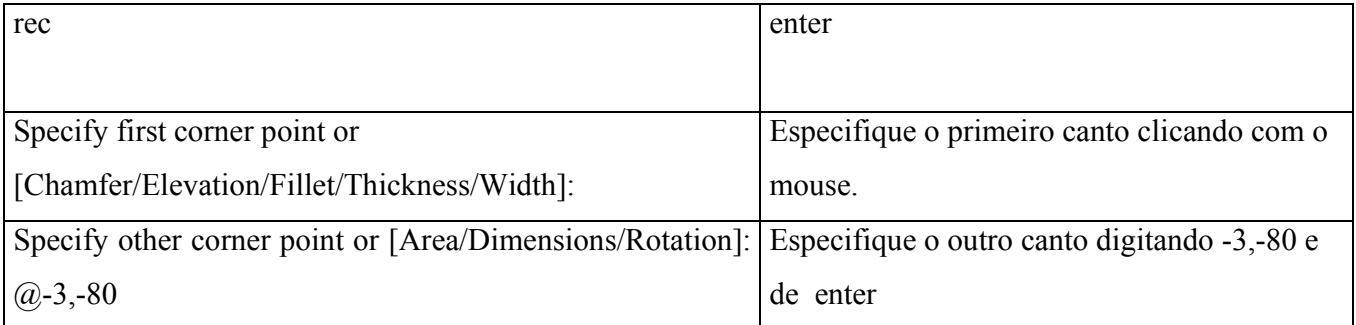

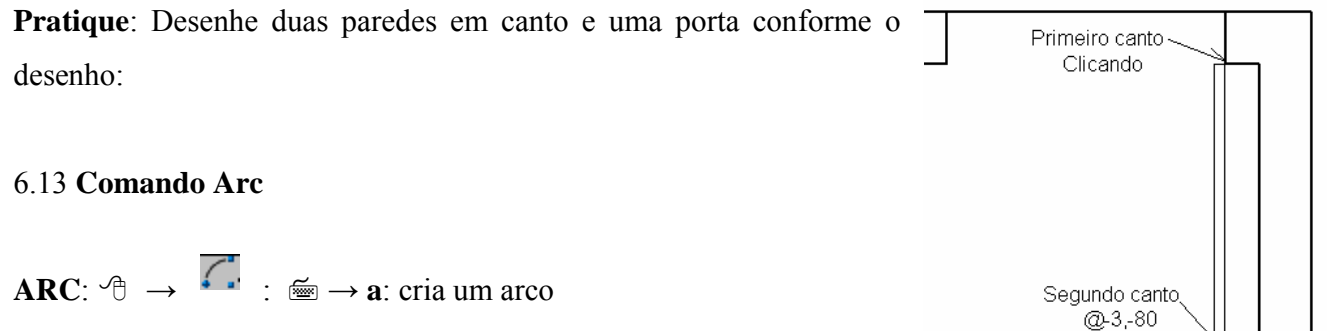

Conferindo: chame o comando

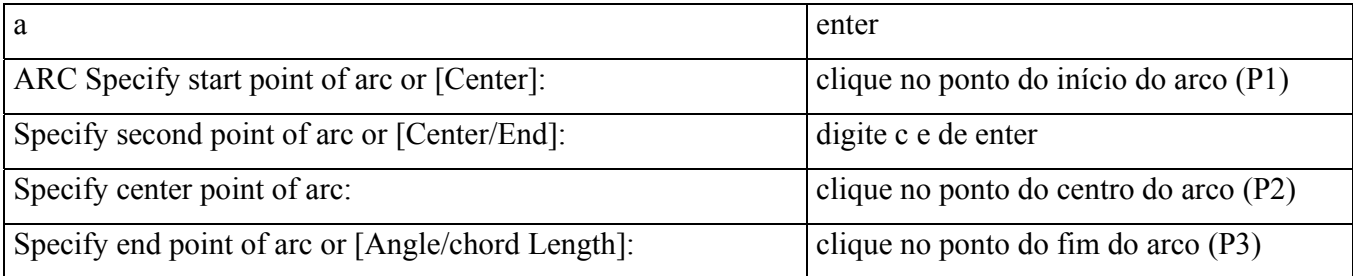

O desenho ao lado mostra a seqüência dos pontos que foram clicados para desenhar um arco de porta em planta baixa.

É provável que em seu computador o ícone que mostramos (  $\sqrt{ }$  ) não esteja disponível, mais tarde como já falamos ensinaremos a torná-lo disponível.

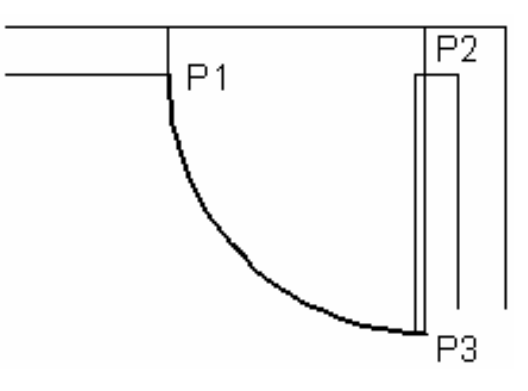

Outra forma de acesso ao comando arco é pelo menu suspenso (Pull Down) como mostramos ao lado, pois você pode selecionar a melhor opção.

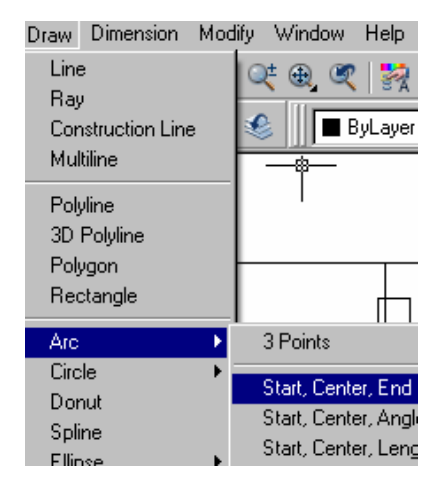

80

*☺Importante: A seqüência dos pontos do arco sempre serão no sentido anti-horário, pois é o sentido de leitura do programa.* 

**Pratique**: Faça a representação de uma porta com 80 centímetros de largura em planta baixa com seu arco de movimentação.

### 6.14 **Comando Mirror**

**Mirror**:  $\forall \theta \rightarrow \phi$  :  $\equiv \Rightarrow$  **mi**: espelha uma entidade ou um grupo de entidades selecionadas por uma linha de espelho (eixo de simetria) definida por dois pontos.

Conferindo: chame o comando

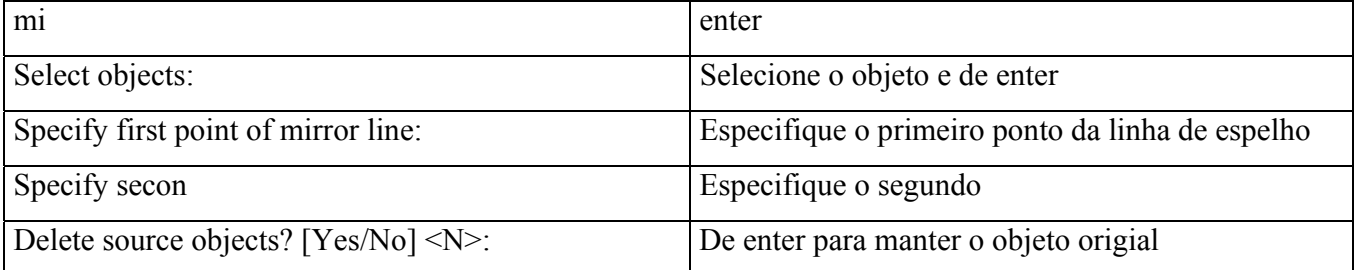

**Pratique**: Desenhe a figura ao lado, partindo da figura do exercício anterior e usando o comando MIRROR.

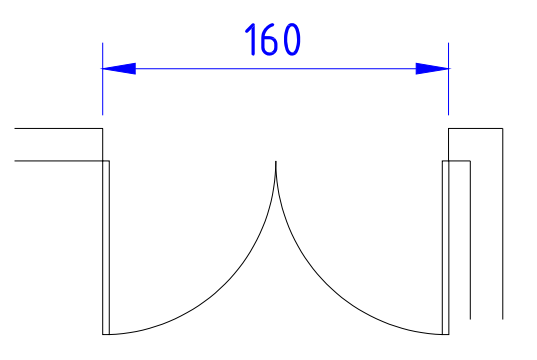

### 6.14 **Comando Rotate**

**Rotate**: <sup>→</sup> →  $\bullet \bullet : \mathbb{R} \to \bullet$  ro: rotaciona uma entidade ou um grupo de entidades em torno de um

ponto base.

Conferindo: chame o comando

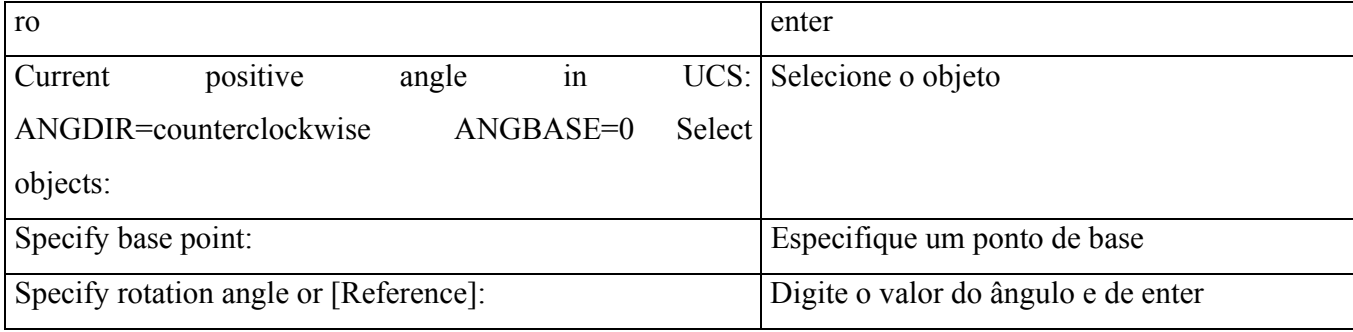

*☺O sentido de rotação é o positivo(anti horário).* 

*É possível mudar o ângulo de referência que no caso como defaut é zero.* 

*Ao invés de digitar o valor do ângulo de rotação pode-se girar o curssor em torno do ponto de rotação, posicionando o objeto na posição desejada.* 

**Pratique**: use o comando rotate para girar a figura anterior em 180°, coforme mostrado na figura ao lado.

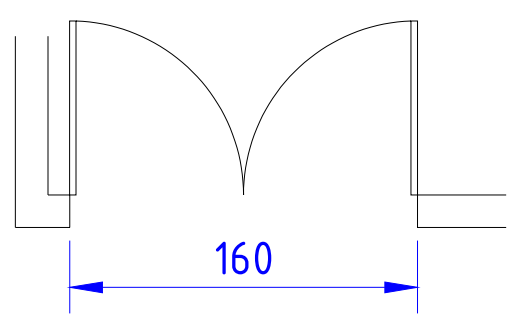

**Exercício proposto**: Complete a nossa planta baixa (exercício iniciado na aula 4) com todas as janelas e porta.